# **Google Forms**

Tips, Tricks, and How-to

CTAHR Distance Education 5/27/14

#### **Agenda**

- Google Drive
- Create a Google Form
- Google Form Settings
- Collaborating on a Google Form
- Permission Settings
- Questions
- Branching Questions
- Sending out the Form
- Viewing and Exporting Results

#### **Google Drive**

#### • Access to Google Drive is included in your UH email

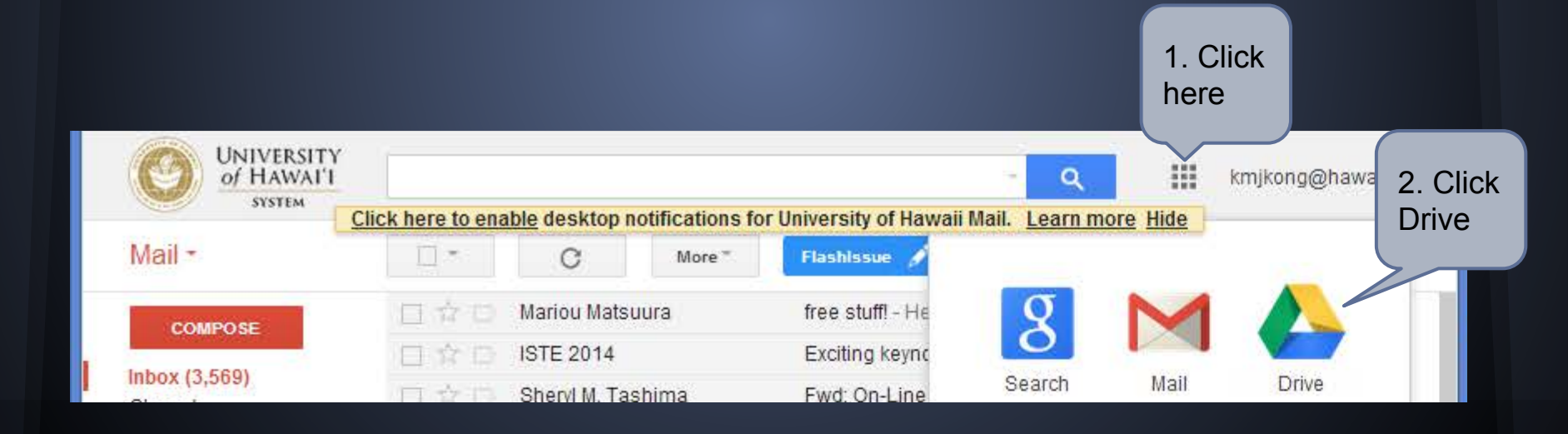

### **Google Drive**

#### • Cloud based version of MS Office

- Document (MS Word)
- Spreadsheet (MS Excel)
- Presentation (MS PowerPoint)
- Forms
- Drawing
- **•** Simple formatting
- Allows for collaboration

# **Create a Google Form**

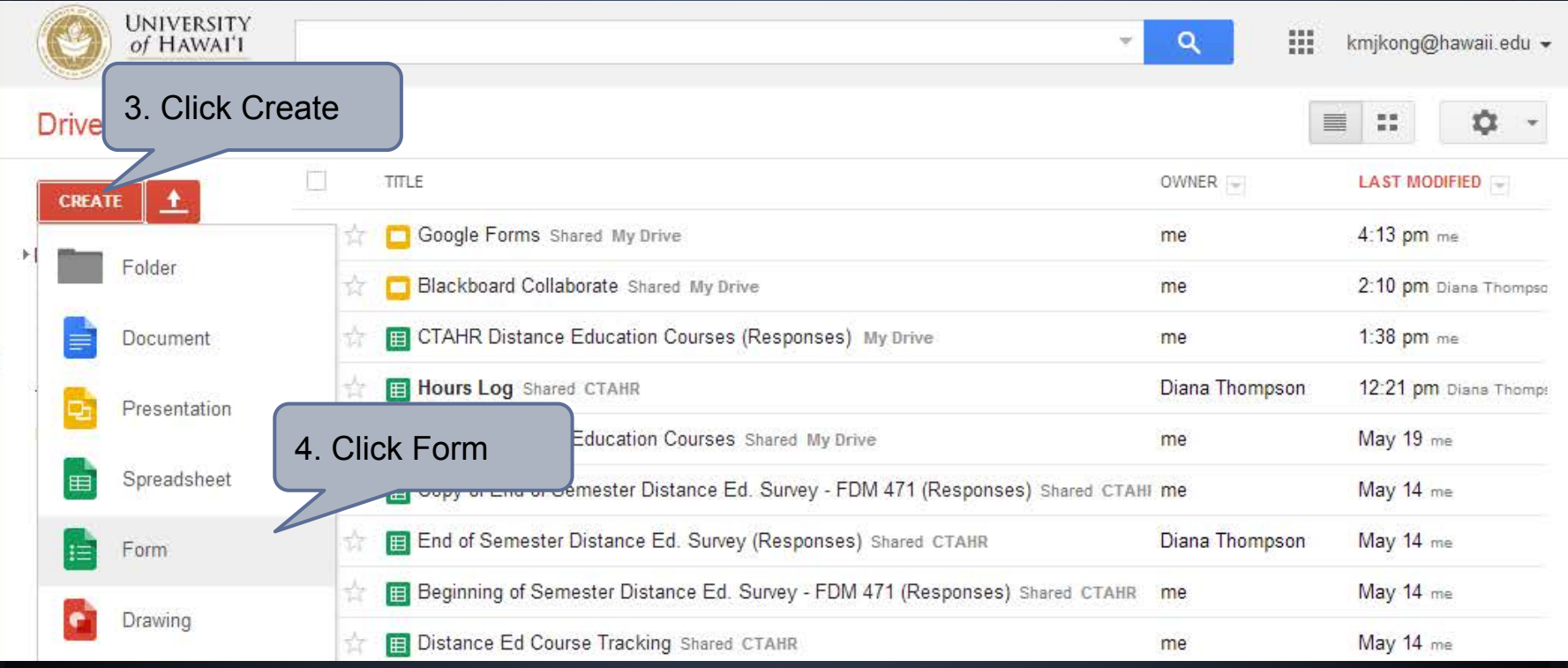

### **Creating a Google Form**

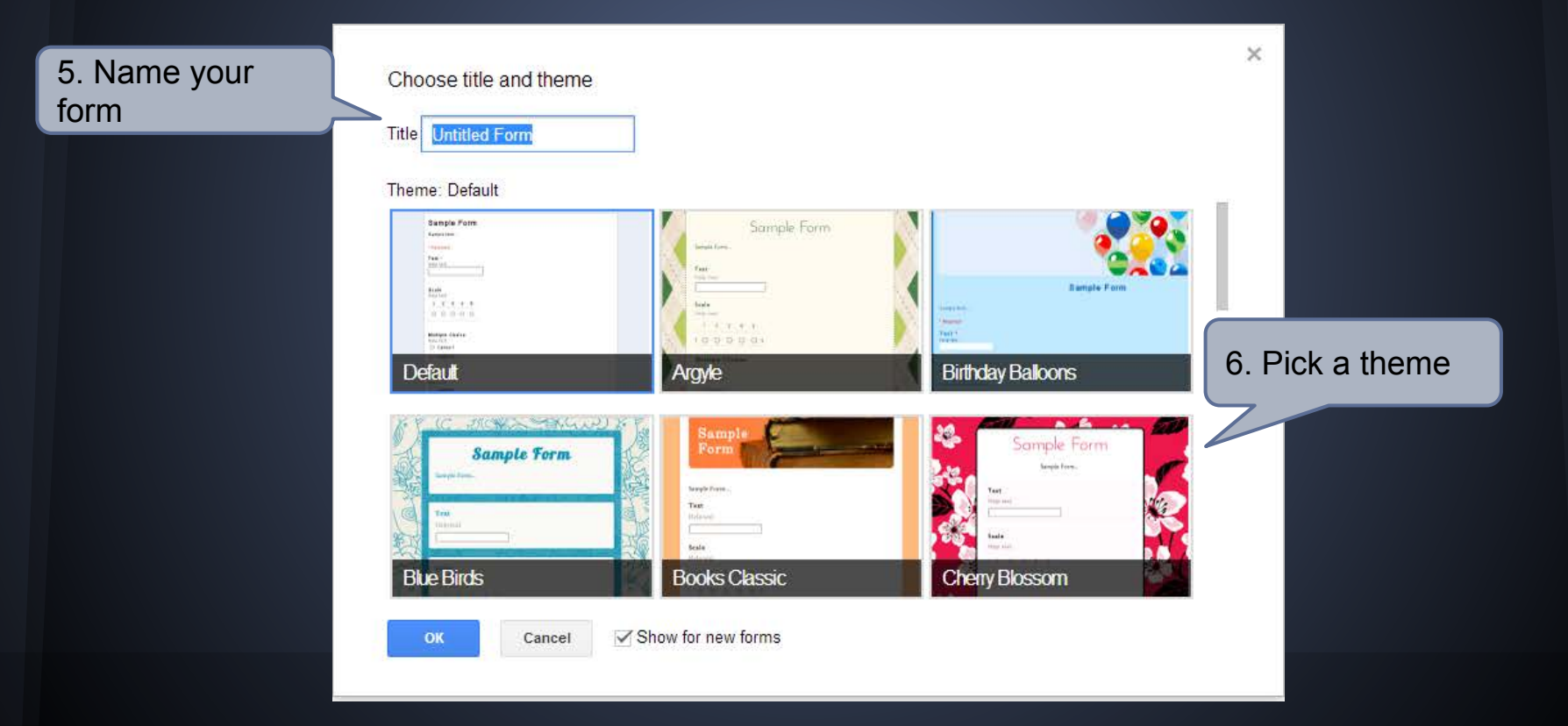

#### **Creating a Google Form**

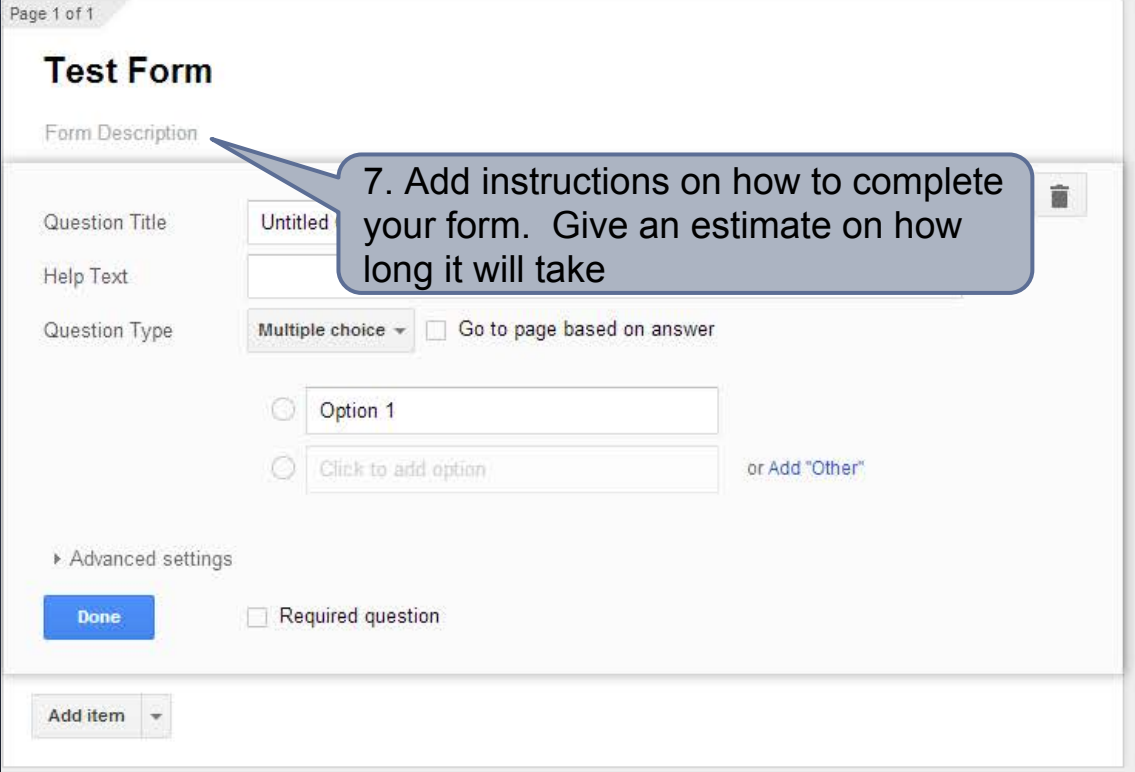

#### **Creating a Google Form**

#### Confirmation Page

Your response has been recorded.

- Show link to submit another response
- Publish and show a link to the results of this form to all respondents ?
- Allow responders to edit responses after submitting

8. Add a personalized closing message

# **Google Form Settings**

While useful to keep track of participants, would not maintain a random sample

Form Settings

Require University of Hawaii login to view this form

Automatically collect respondent's University of Hawaii username

Show progress bar at the bottom of form pages

Important to enable, particularly with long surveys

This can be helpful if you want to restrict you sample to UH

members

# **Adding Collaborators**

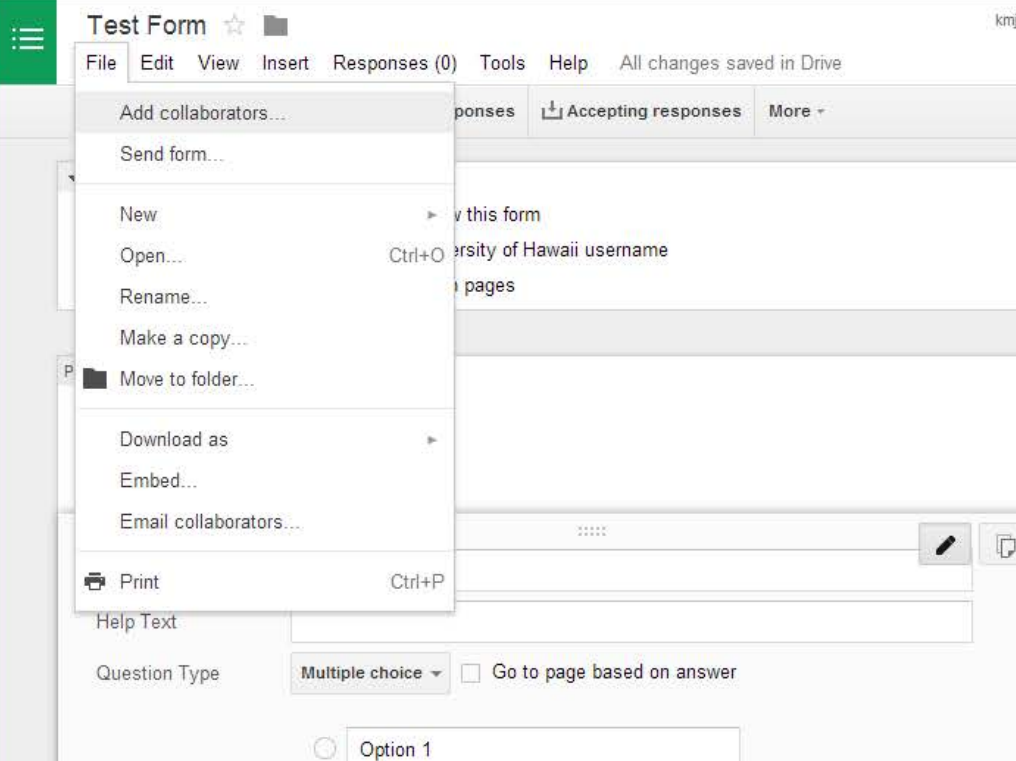

You can add unlimited number of collaborators as long as they have a Google Account (UH and non UH) ● Go to File - Add collaborators

# **Adding Collaborators**

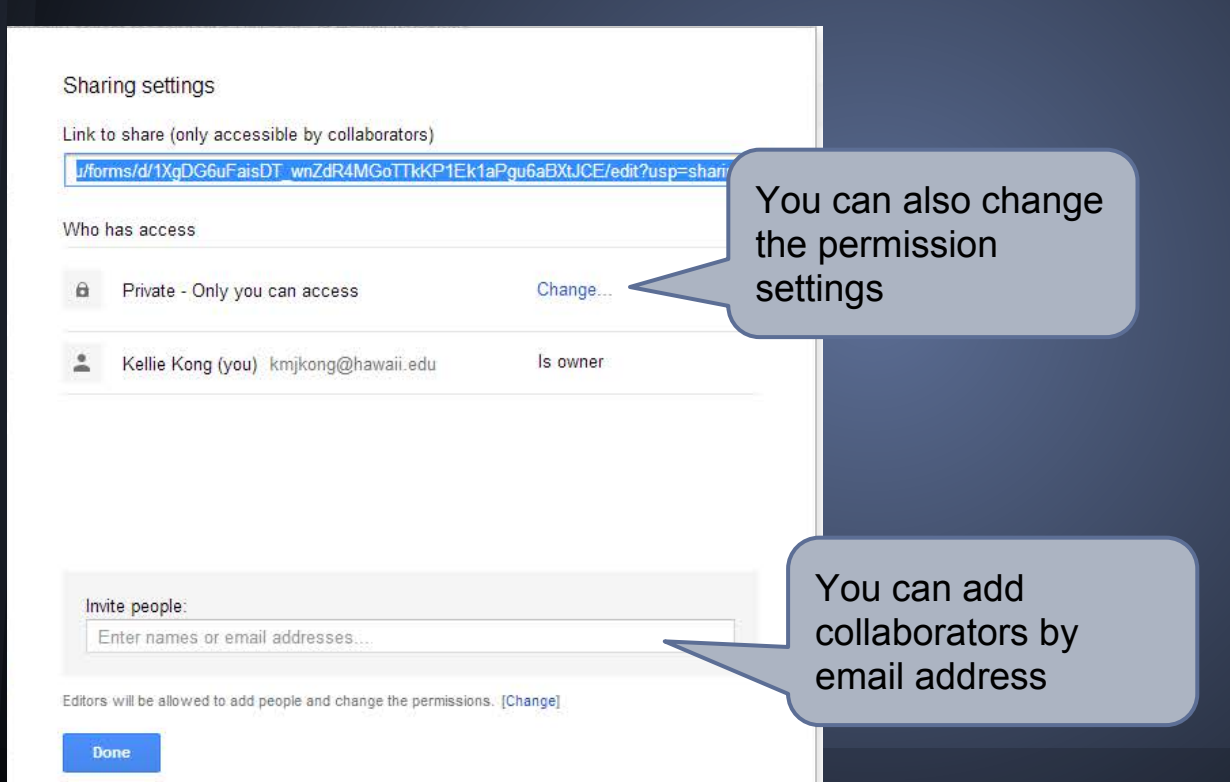

# **Adding Collaborators**

#### Sharing settings

Link to share (allows editing)

https://docs.google.com/a/hawaii.edu/forms/d/1XqDG6uFaisDT\_wnZdR4MGoTTkKP1E

#### Who has access

People at University of Hawaii who have the link can edit

Kellie Kong (you) kmikong@hawaii.edu

Is owner

Change

Change permission settings here

#### Invite people:

Enter names or email addresses

Editors will be allowed to add people and change the permissions. [Change]

Can also share by sending this link in an email, but permission setting need to be "Anyone with the Link" or "People at the University of Hawaii with the link"

### **Permission Settings**

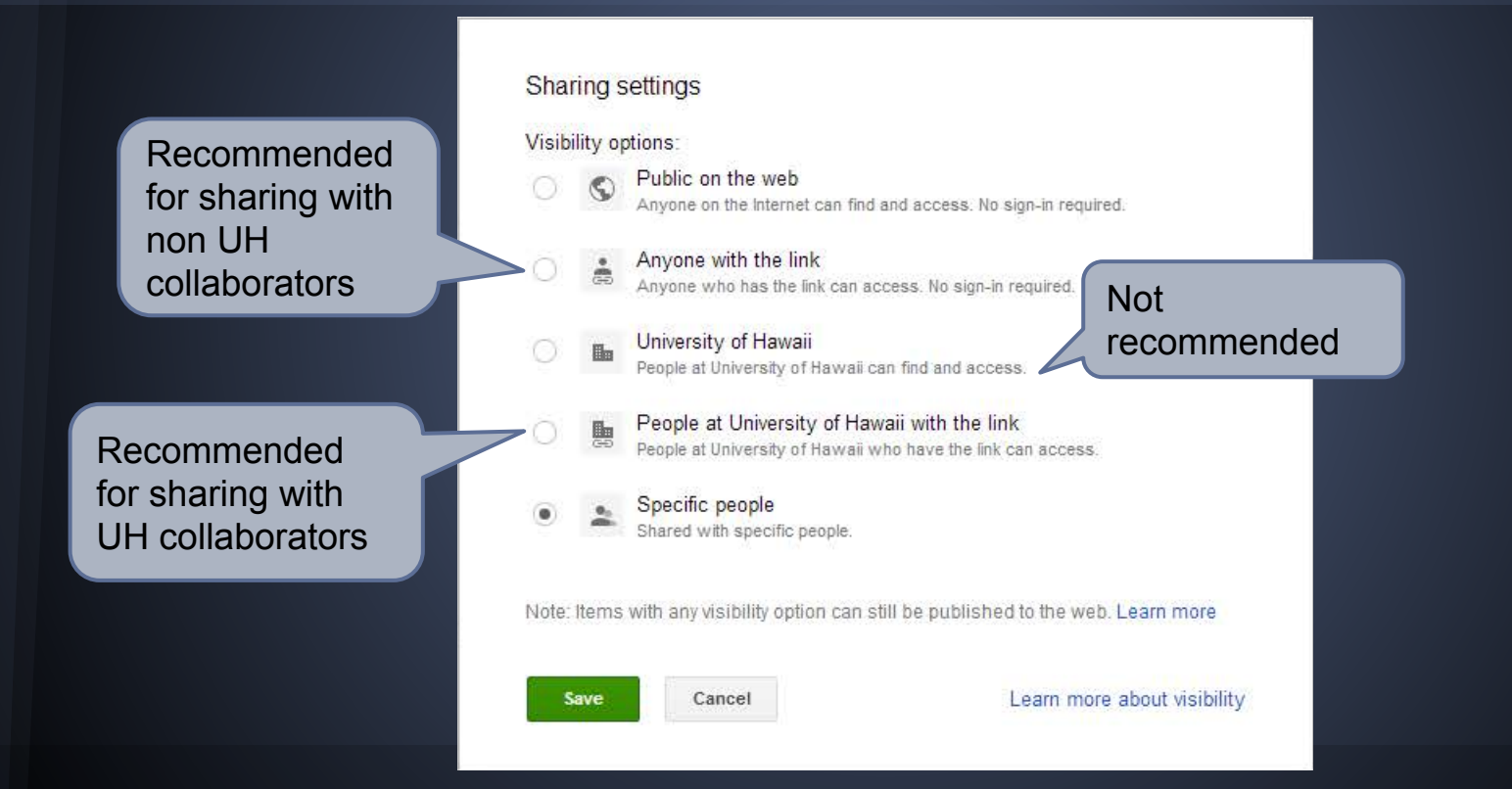

#### **Questions**

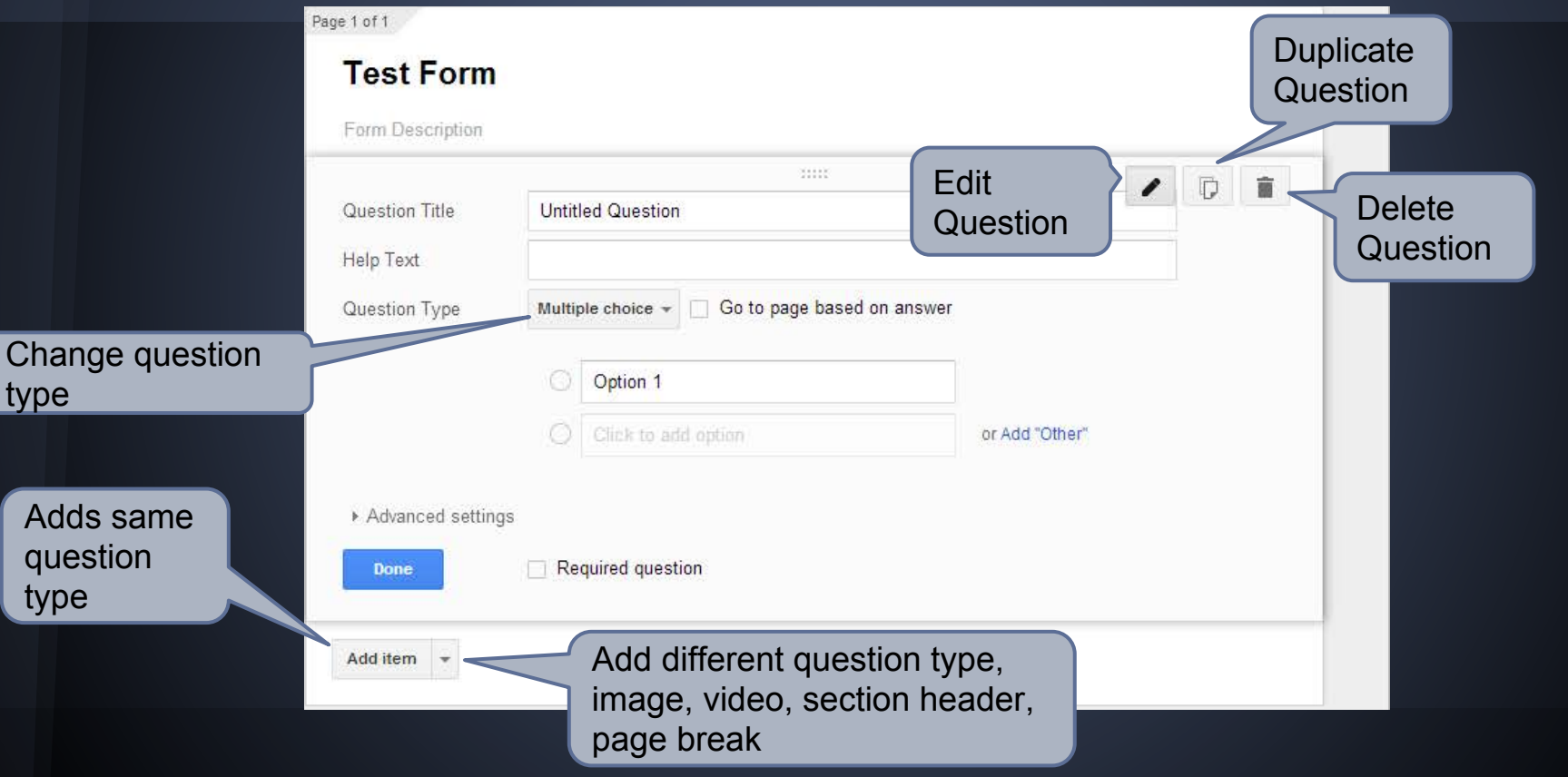

# **Question Types**

- Text
- Paragraph Text
- Multiple Choice
- Checkboxes (ex. check all that apply)
- Choose from a list (ex. drop down menu)
- Scale (ex. Likert questions)
- Grid (ex. schedule)
- Date (ex. birthday)
- Time (ex. duration)

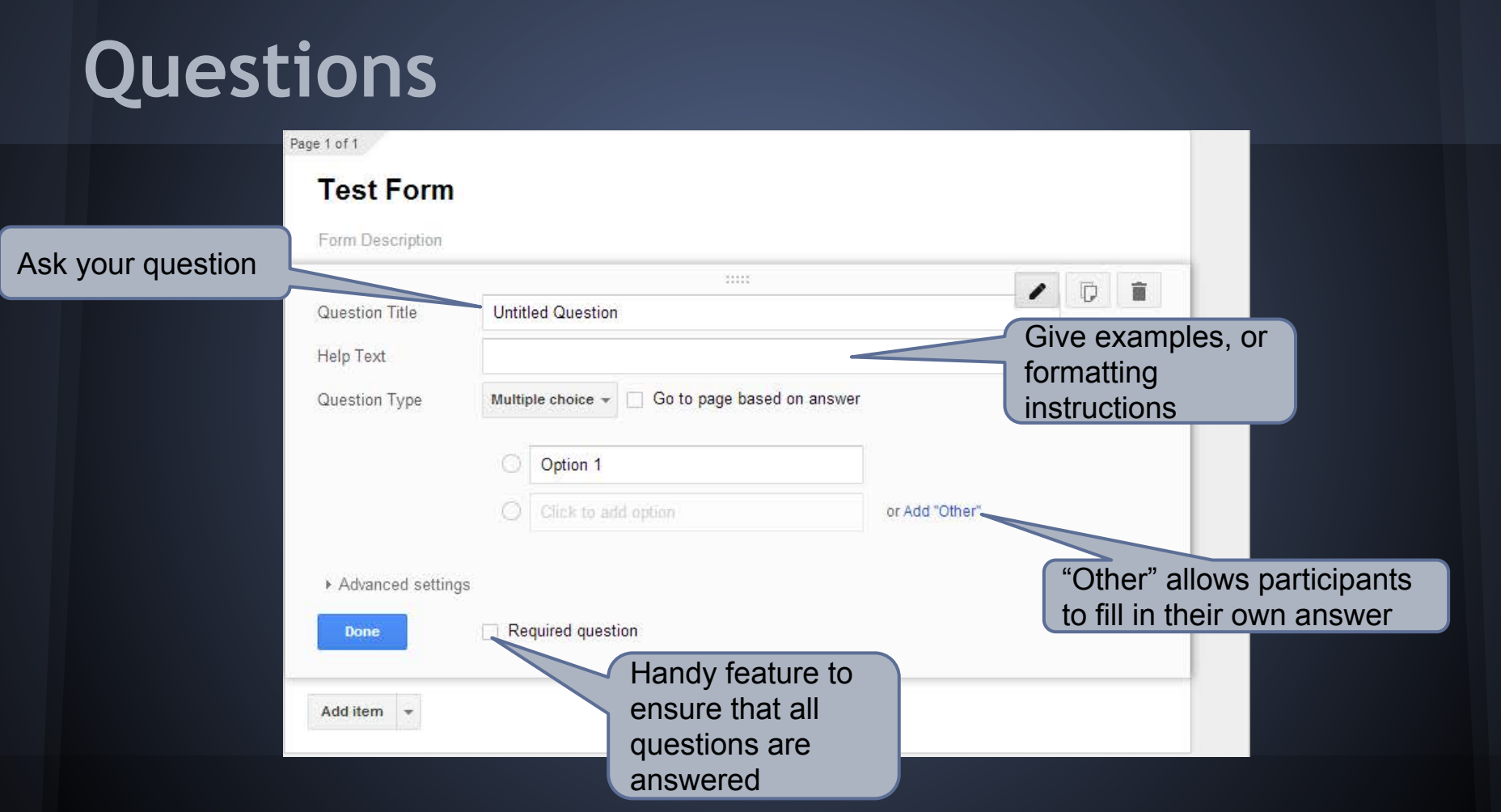

#### **Branching Questions**

- Helps to focus the questions that are asked to participants
- Reduce N/A responses
- Start with either a Multiple Choice or Choose from List Question

### **Branching Questions**

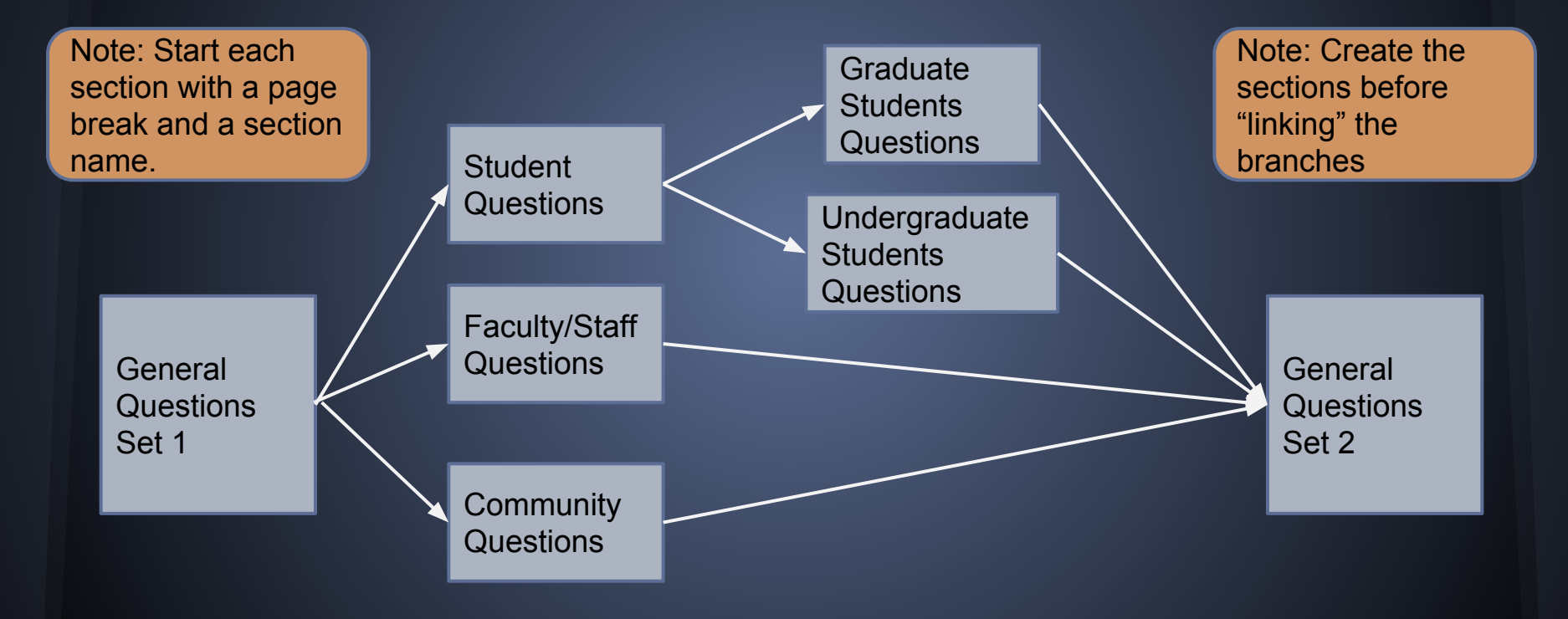

### **Branching Questions**

1. Start with a multiple choice or choose from list question

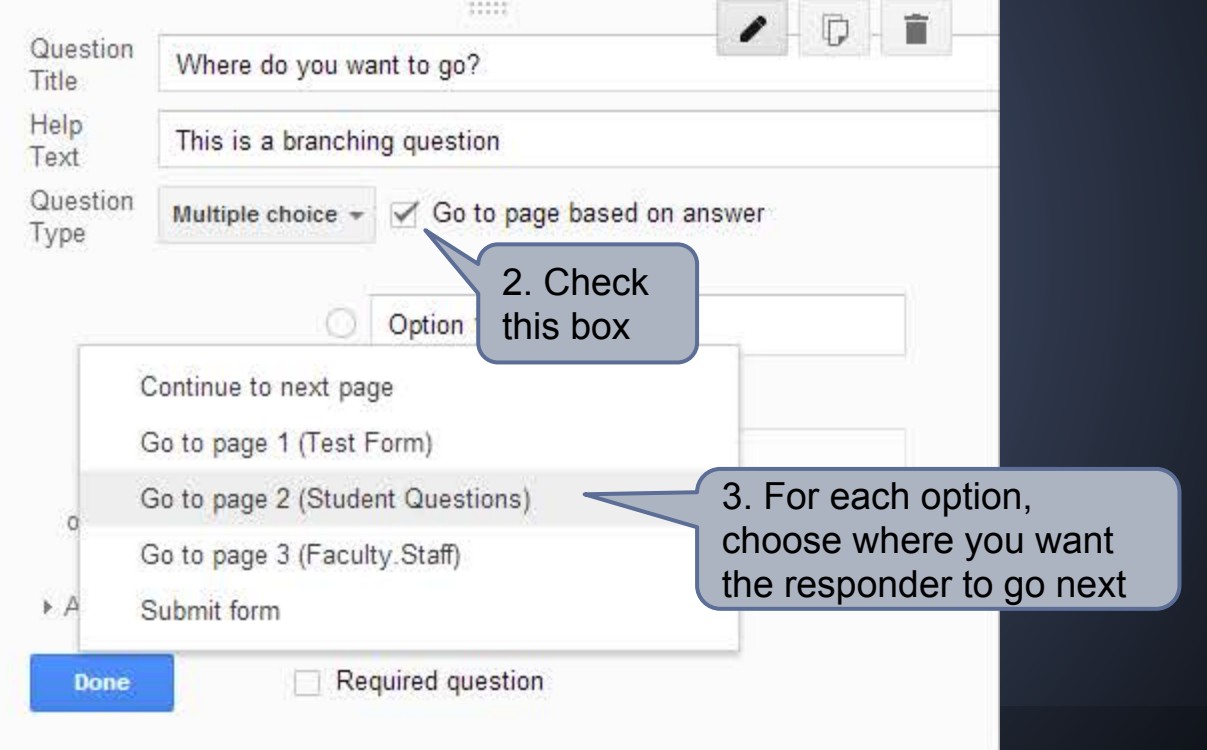

### **Branching Question**

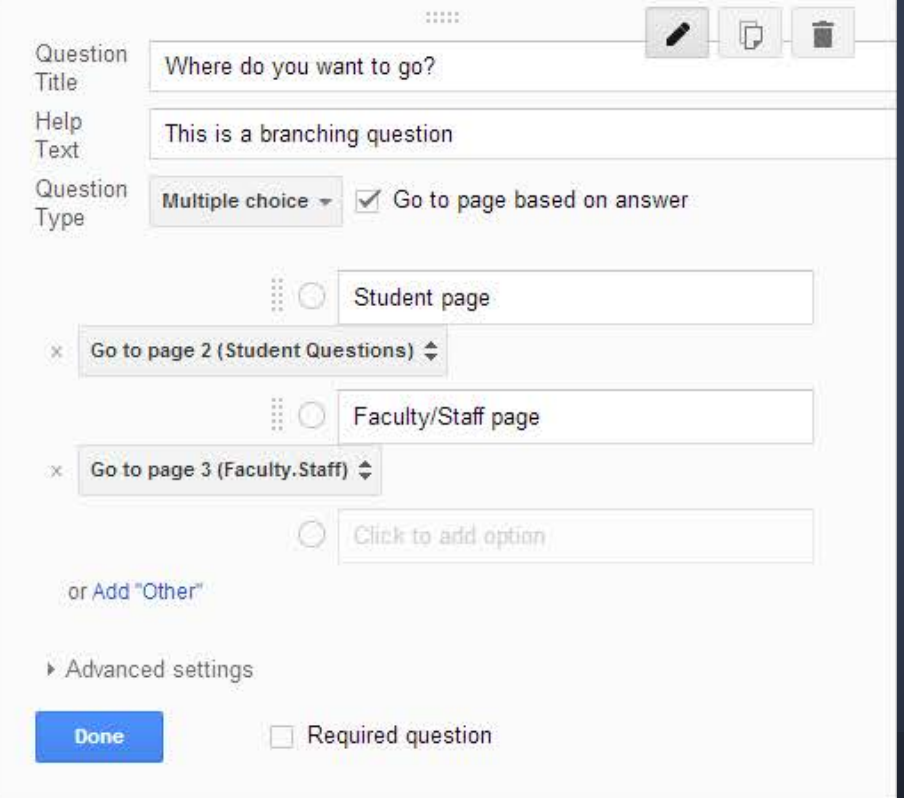

### **Return from Branching**

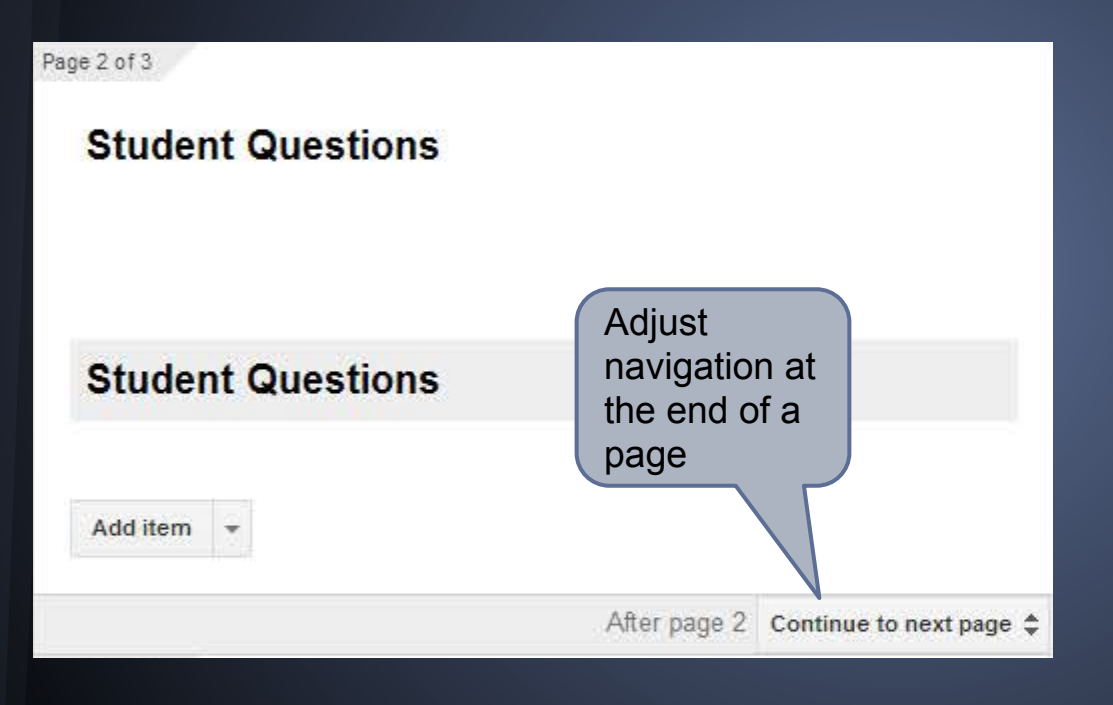

#### **Previewing Your Form**

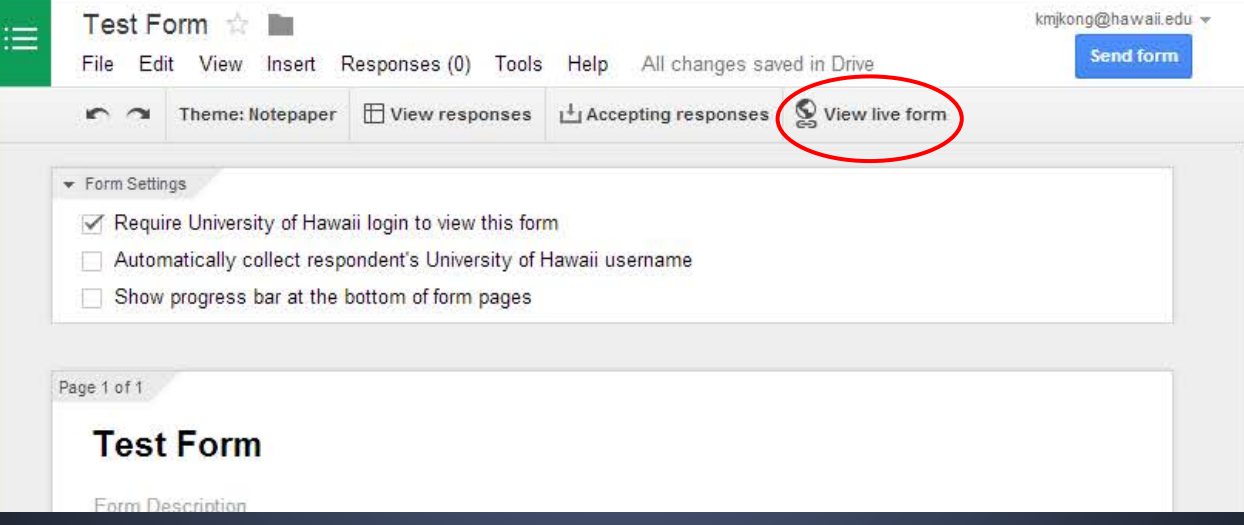

#### **Accepting/Not Accepting Results**

#### • When you are done collecting data, you can "turn off" the form by pressing a button!

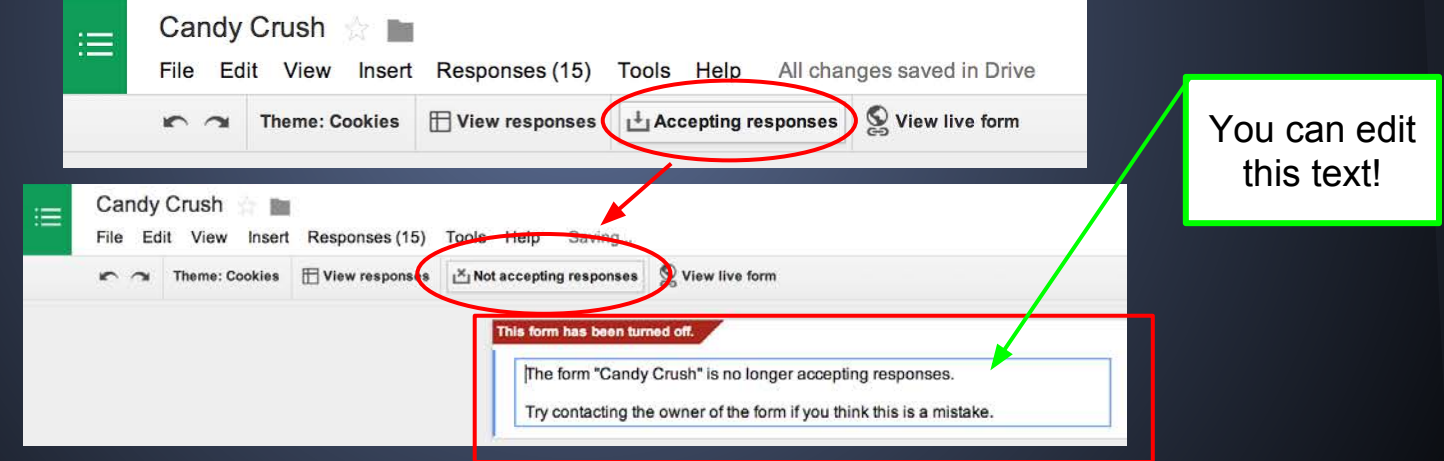

#### **Sending out the Form**

#### ● Send via url link

- Go to File Send Form Copy and paste link into an email message
- Use a websites like [TinyURL](http://tinyurl.com/) and [Bitly](https://bitly.com/) to shorten the link

#### • Send via email

- Go to File Send Form Add email addresses
- Embed form in an email or website
	- Go to File Embed
	- Need to use html. Not available in UH email

- Open your Google Form (creator view, not form view)
- Click "View responses" button at top
	- You may need to specify a location for your results first

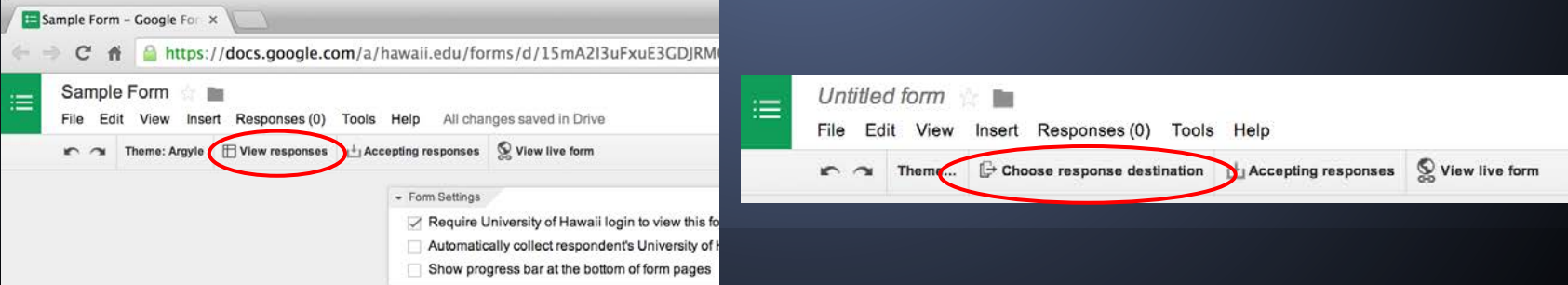

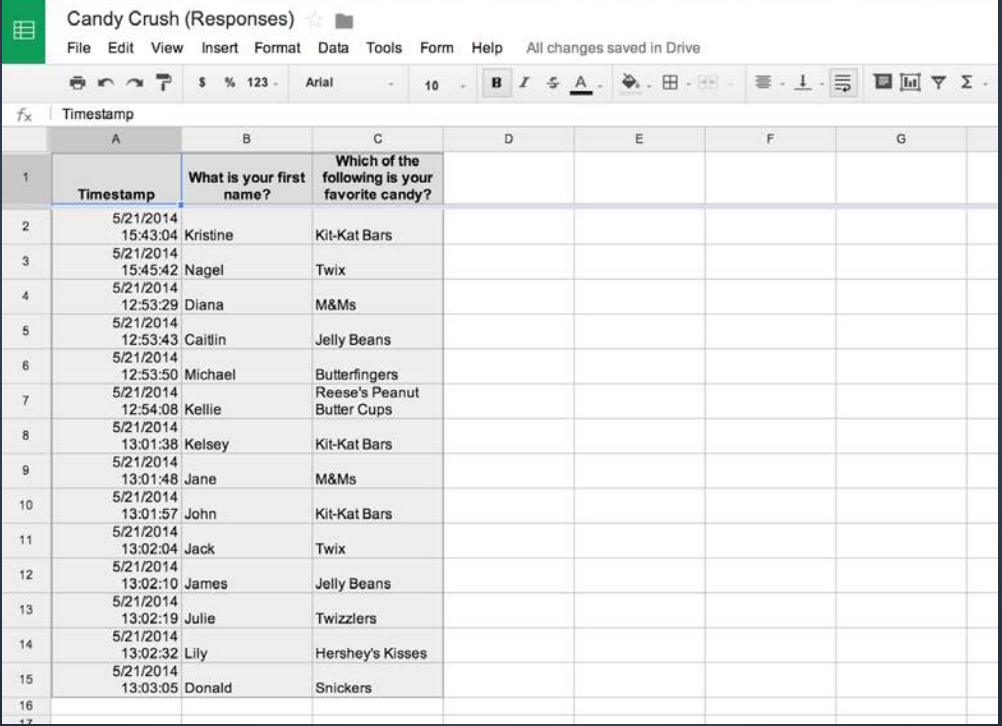

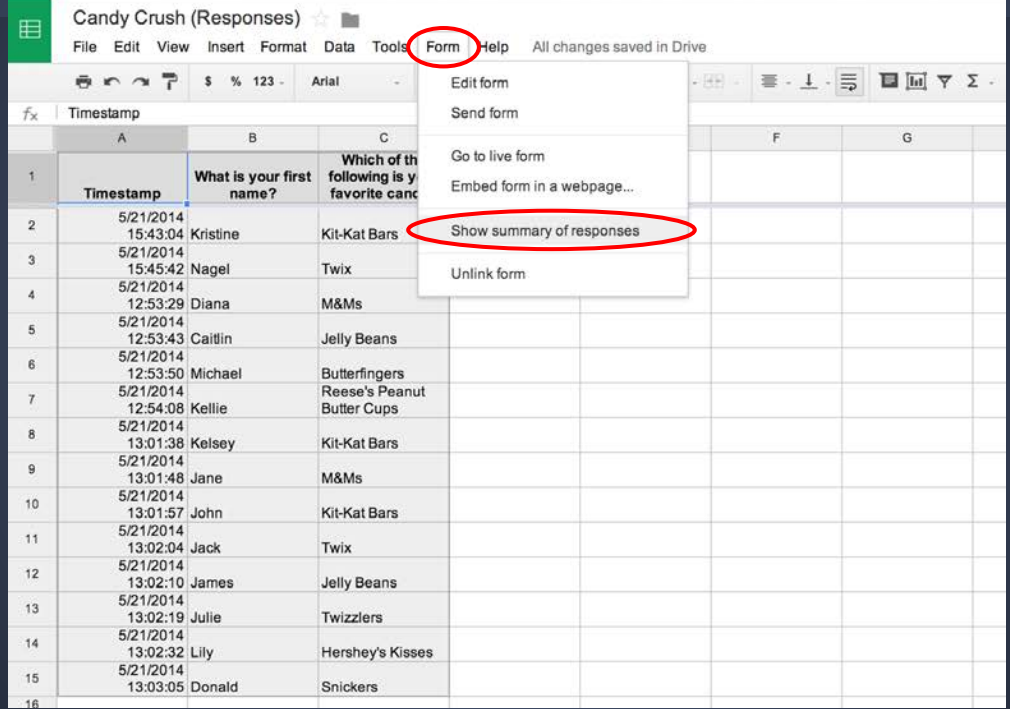

#### 14 responses

View all responses Publish analytics

#### **Summary**

What is your first name?

Lily Donald Nagel James Jack Diana Kristine John Kellie Jane Kelsey Julie Cait

#### Which of the following is your favorite candy?

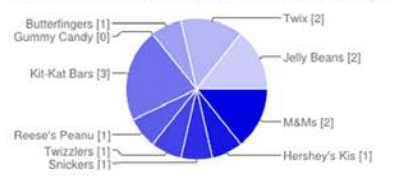

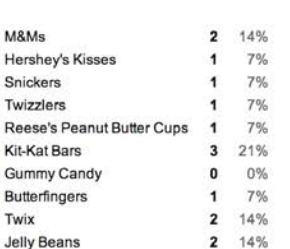

**Pie Charts** are used for "Choose from a List" and "Multiple Choice" questions.

diar **Continues** form

Otherwise, a different chart type, such as a bar graph, may be used.

#### **Number of daily responses**

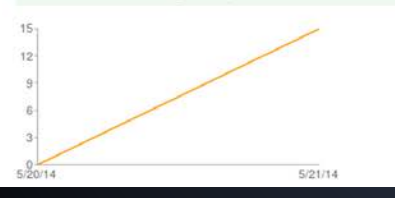

#### **Exporting Results**

- Sometimes the response summary is not sufficient for your needs
- **Exporting your Data allows flexibility with** your data to display it the way you want to

#### **Exporting Results**

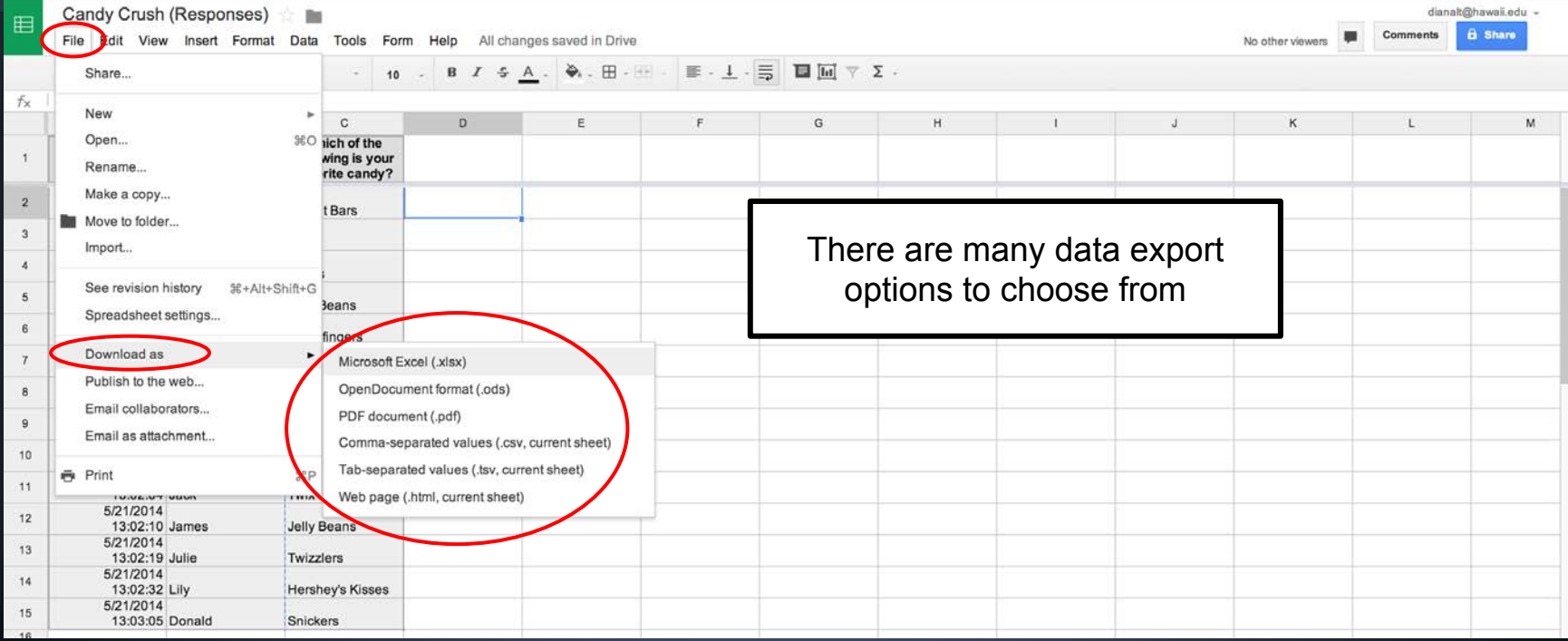

#### **Exporting Results**

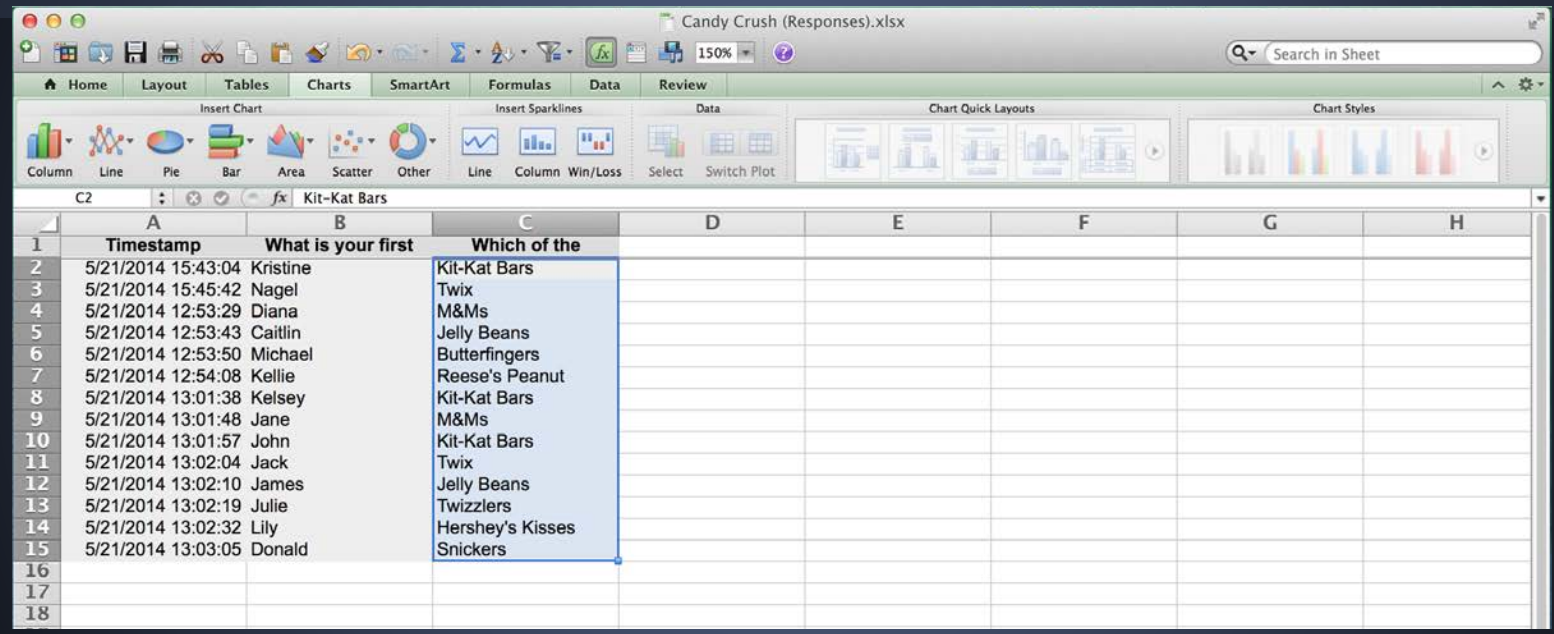

# **Any Questions?**

- Google Drive
- Create a Google Form
- Google Form Settings
- Collaborating on a Google Form
- Permission Settings
- Questions
- Branching Questions
- Sending out the Form
- Viewing and Exporting Results